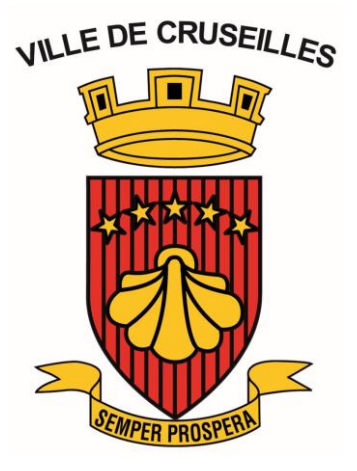

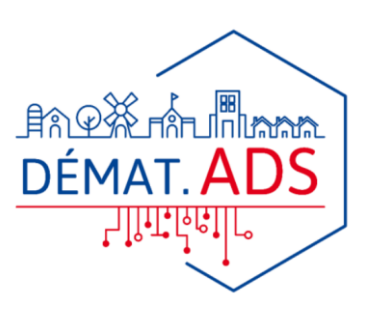

**GUIDE**

## **DÉMATÉRIALISATION DES PROCÉDURES D'ADS AUTORISATION DU DROIT DES SOLS**

## **Vos démarches en ligne sur la Commune de CRUSEILLES**

*À partir du 1 er janvier 2022, nous serons prêts à recevoir vos demandes de permis de construire, déclaration préalable et certificats d'urbanisme en ligne, gratuitement, de manière plus simple et plus rapide.*

**PRATIQUE**

*Laissez-vous guider !*

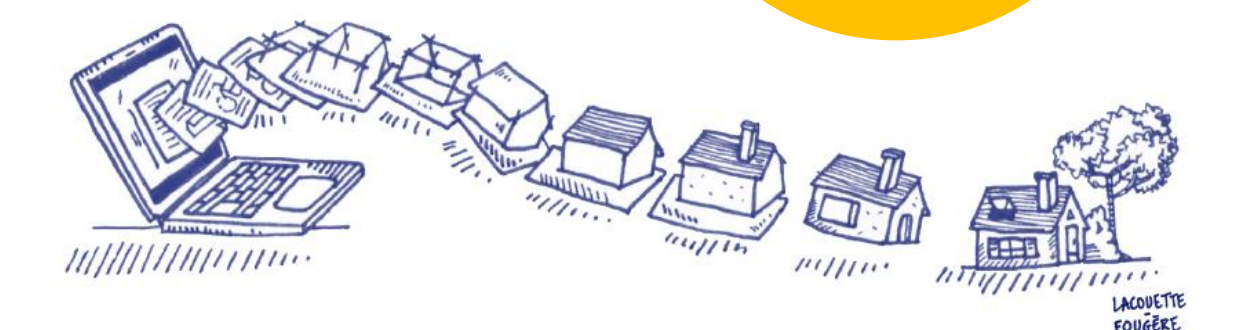

## **J'ai un projet de travaux…**

**Certificat d'urbanisme, déclaration préalable de travaux, permis de construire, de démolir, d'aménager, toutes ces demandes doivent faire l'objet d'une autorisation préalable délivrée par la commune avant d'entreprendre les travaux.**

*Pour réaliser vos démarches d'urbanisme, la commune met à votre disposition un service en ligne, sécurisé, gratuit et facilement accessible (module SVE : saisine par Voie Electronique).*

#### **Le dépôt en ligne, c'est…**

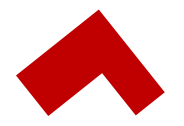

**Un service accessible à tout moment et où que vous soyez,** dans une démarche simplifiée.

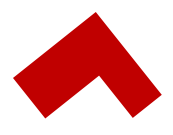

**Un gain de temps et d'argent** : plus besoin de vous déplacer en mairie pour déposer votre dossier ou d'envoyer vos demandes en courrier recommandé.

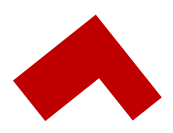

**Une démarche plus écologique,** grâce à des dossiers numériques qui ne nécessitent plus d'être imprimés en de multiples exemplaires.

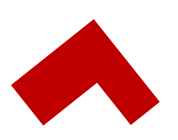

**Plus de transparence sur le traitement de vos demandes,** grâce à un circuit entièrement dématérialisé avec tous les acteurs de l'instruction, et des échanges facilités jusqu'à la décision de l'administration.

# **Comment faire ?**

### **JE PRÉPARE MON DOSSIER**

Pour garantir la qualité et la recevabilité de votre dossier, préparez votre demande en vous rapprochant de nos services, qui seront à même de vous guider à chaque étape, notamment pour :

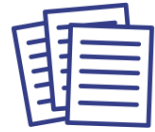

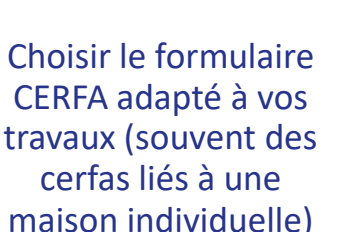

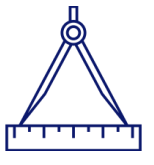

Éditer l'ensemble des pièces nécessaires à son instruction

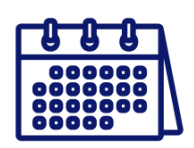

Anticiper votre calendrier de réalisation

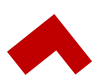

## **JE LE DÉPOSE EN LIGNE**

Il convient d'aller sur le site de **S**aisine par **V**oie **É**lectronique (**SVE**) suivant : *[https://pu.rgd.fr](https://pu.rgd.fr/)* et de créer un compte.

Vous êtes guidés par ce site pour la saisie du dossier et sinon vous trouverez en page annexe la documentation pour utilisation du site SVE.

- o si vous avez connaissance du type de dossier à déposer, vous suivez la procédure SVE ci-après décrite,
- o si vous ne le connaissez pas, vous trouverez sur notre site internet : **[www.cruseilles.fr](http://www.cruseilles.fr/)** – rubrique : voirie urbanisme travaux ➔ urbanisme ➔ vos projets, vos démarches une notice expliquant les différents types de dossiers d'urbanisme.

Nous restons à votre disposition pour tout renseignement à ce sujet.

Après enregistrement de votre dossier sur le logiciel SVE, vous recevez un AEE (accusé d'enregistrement électronique) qui justifie le dépôt de votre dossier de manière dématérialisée. **Mais ce sera l'ARE** (accusé de réception électronique) qui vous sera envoyé dès la prise en charge de votre dossier par notre service urbanisme **qui fera courir le délai d'instruction légal**.

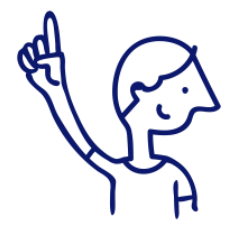

*Le dépôt en ligne est un nouveau service offert aux usagers mais n'est pas une obligation pour vous. Nos services continuent de vous accueillir pour recevoir vos demandes papier ou envoyées par courrier, avec les mêmes délais légaux de traitement de vos demandes.*

# **Comment utiliser le site de SVE ?**

*Le portail internet SVE permet aux utilisateurs enregistrés de déposer des demandes ADS par voie électronique.*

### **CONNEXION AU SITE DE SVE**

**→** On peut atteindre le portail SVE de la commune via le lien ci-dessous :

*[https://pu.rgd.fr](https://pu.rgd.fr/)*

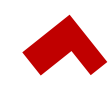

#### **CRÉATION D'UN COMPTE / CONNEXION À SON COMPTE**

→ Il est ensuite demandé :

- o Soit l'identifiant + mot de passe si vous le possédez déjà
- o Soit de créer un nouveau compte :
	- Compte particulier
	- Compte professionnel

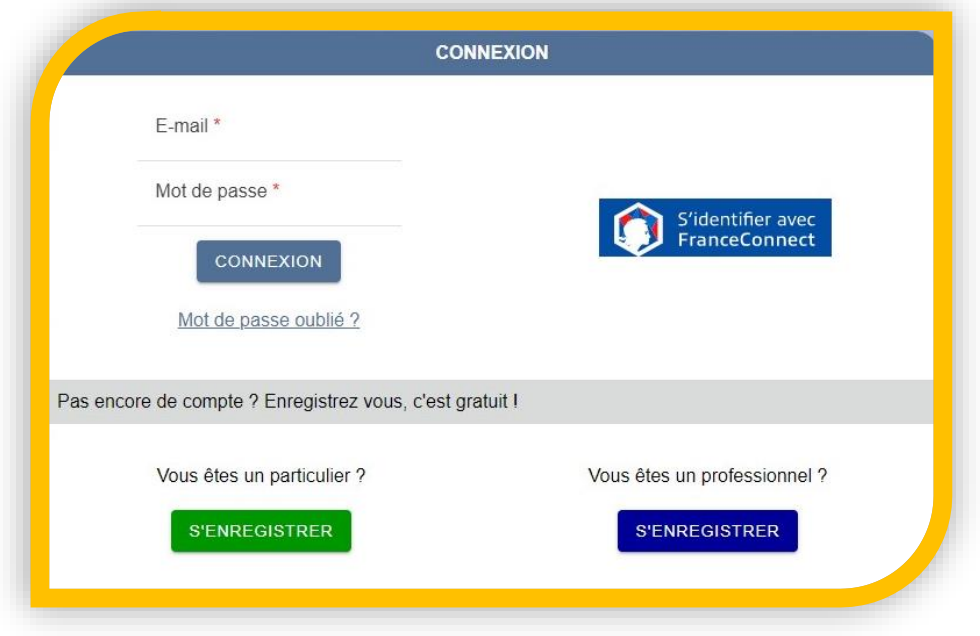

*Interface de connexion*

➔ Vous devrez fournir une adresse courriel valide lors de la création du compte.

➔ Un seul compte utilisateur permet de déposer des demandes sur n'importe quelle commune du moment qu'elle soit enregistrée et activée sur le portail SVE.

*Notez que l'identification via FranceConnect n'est pour l'instant pas opérationnelle, et sera implémentée ultérieurement.*

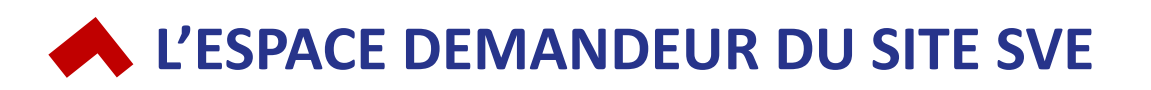

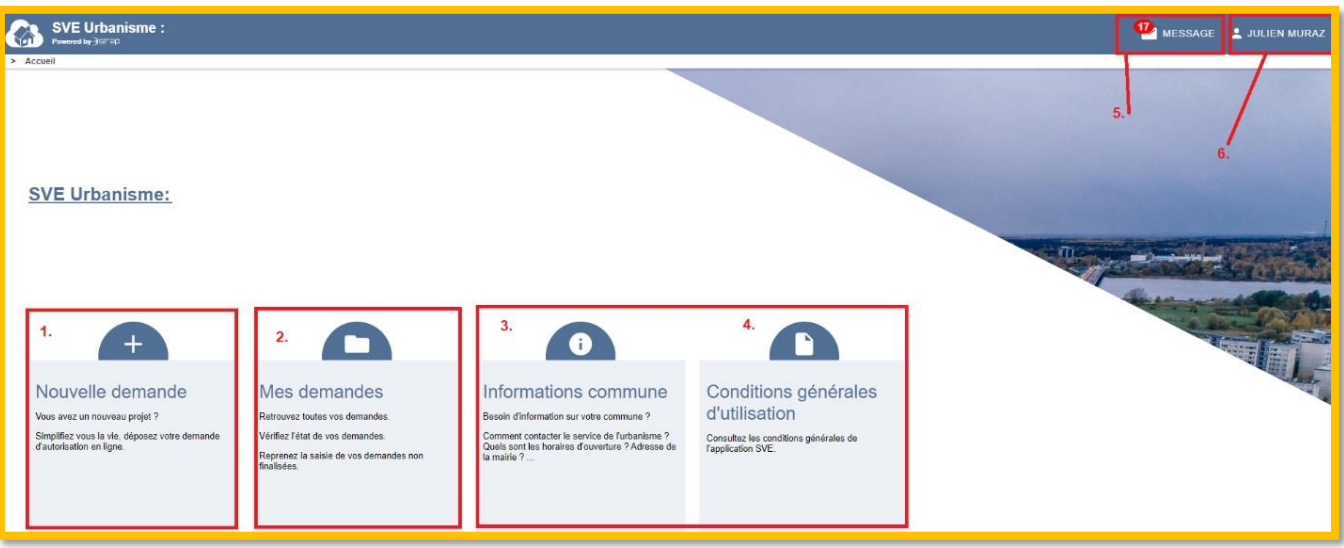

*Interface générale du portail SVE*

- 1. Création d'une nouvelle demande (par défaut sur la commune à laquelle on est connecté).
- 2. Liste de mes demandes (toutes communes confondues).
- 3. Accéder aux informations de la commune (horaires d'ouverture / jours ouvrés).
- 4. Accéder aux CGU Conditions Générales d'Utilisation.
- 5. Les messages liés à mes demandes (AEE, ARE, etc.).
- 6. Accès aux paramètres de mon compte : changer l'adresse courriel, changer le mot de passe, etc.
- ➔ **Nouvelle demande / Mes demandes** : Par défaut une nouvelle demande (1.) concerne systématiquement la commune à laquelle on est connecté, alors que la liste des demandes (2.) présente les demandes déposées depuis mon compte toutes communes confondues.
- ➔ **Conditions générales d'utilisation** (4.) : Lors de la première connexion sur une commune il est obligatoire d'accepter les conditions générales d'utilisation pour accéder au service SVE. **Ces CGU sont susceptibles de changer suivant la commune**, il est donc indispensable de bien lire les conditions générales d'utilisation et de les valider avant d'utiliser le service SVE d'une commune / structure.
- ➔ **Messages** (5.) : Les messages se présentent de manière globale pour toutes les demandes et ceci toutes communes confondues.

## **LISTE DES DEMANDES**

- ➔ C'est la liste complète des demandes effectuées depuis mon compte.
- → Un outil de recherche à gauche de l'écran permet de retrouver rapidement une des demandes de cette liste.

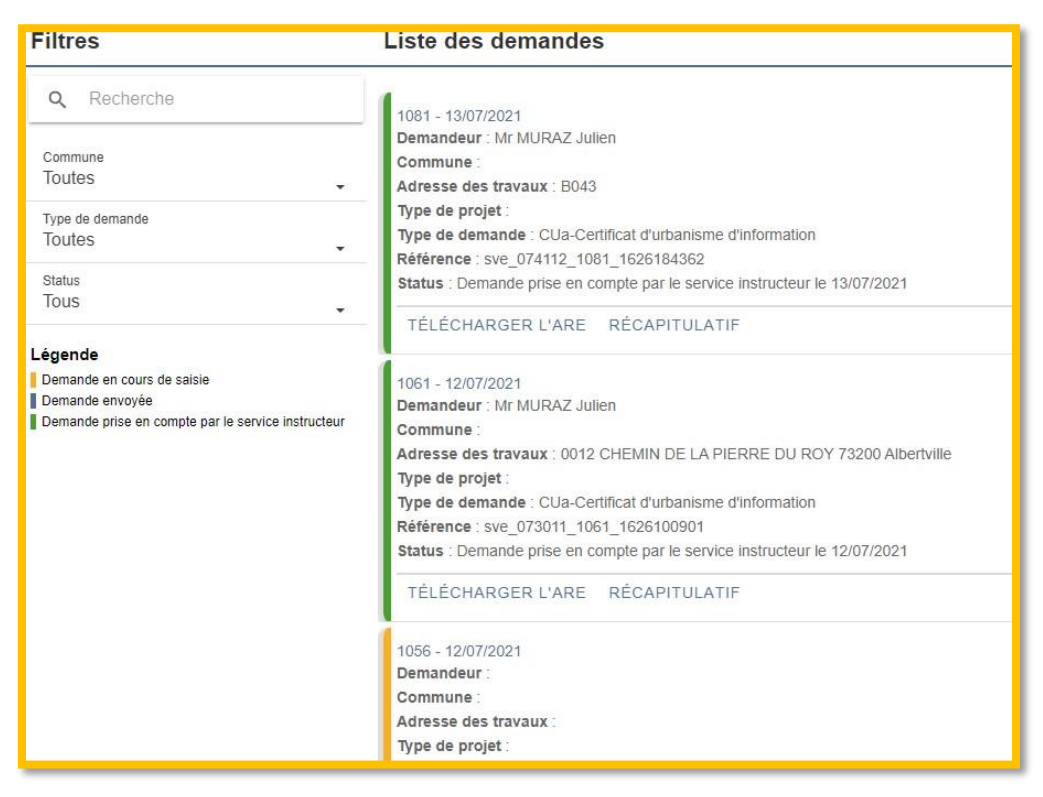

*Liste des demandes*

Ces demandes sont classées suivant leur état de traitement :

En jaune : Demande en cours de saisie

- → La demande saisie sur le portail SVE est bien enregistrée mais non transmise au service d'instruction.
- **→** La demande peut à tout moment être modifiée (CERFA, etc.).

#### En bleu : Demande envoyée

- **→** La demande saisie sur le portail SVE a été transmise au service d'instruction.
- **→** La demande ne peut plus être modifiée.
- → La transmission de la demande a donné lieu à l'envoi par courriel d'un AEE (Accusé d'Enregistrement Électronique) au demandeur.

En vert : Demande prise en compte par le service instructeur

- → La demande transmise a été prise en compte par le service instructeur, un numéro de dossier a été affecté à la demande.
- ➔ La prise en compte de la demande par le service instructeur a donné lieu à l'envoi par courriel d'un ARE (Accusé de Réception Electronique) au demandeur, accompagné d'un récépissé de dépôt (le même qui vous est remis si vous déposez la demande à un guichet).

### **NOUVELLE DEMANDE**

Le portail SVE propose un assistant de saisie qui vous guidera dans le remplissage du Cerfa. Chaque étape sera validée en cliquant sur le bouton « valider et suivant » qui se trouve en bas à droite de chaque écran.

VALIDER & SUIVANT >

**Guide de saisie** : Certaines informations indispensables sont indiquées par un astérisque rouge (**\***). Si elles ne sont pas renseignées cela empêche de passer à l'étape suivante, et les champs non renseignés seront mis en valeur dans le formulaire.

**Étape 1 : Prise de connaissance des informations de la commune (horaires d'ouverture, etc.)**

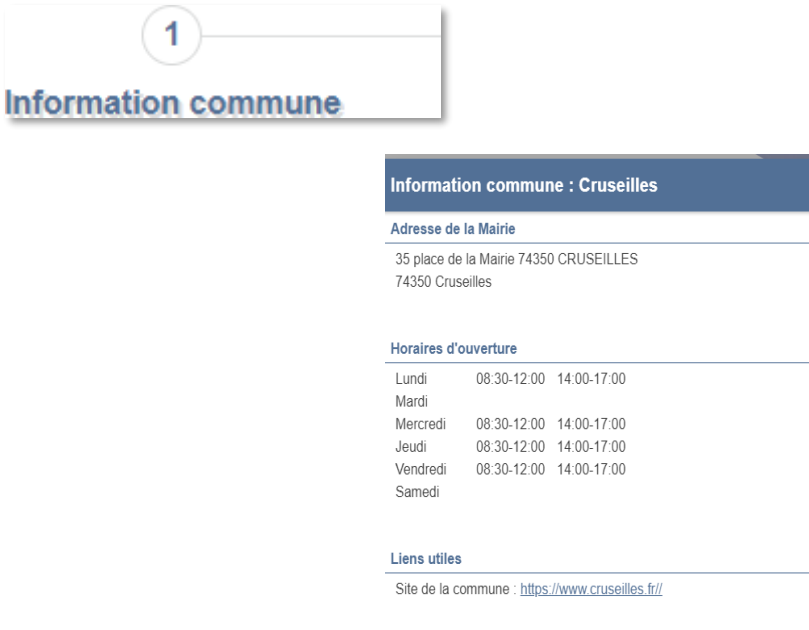

*Informations sur la Commune*

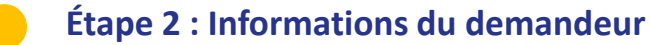

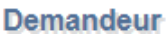

 $\overline{2}$ 

- **→** Un assistant de saisie est proposé pour l'état civil du demandeur.
- → Pour certains types d'autorisation, certains dossiers remplissent automatiquement cette rubrique avec les informations du compte SVE.
- → Les champs obligatoires sont notés avec un astérisque rouge.
- ➔ Si on veut passer à l'étape suivante (bouton valider & suivant) sans remplir ces champs, on obtient un message d'erreur et les champs à renseigner sont mis en valeur en couleur.

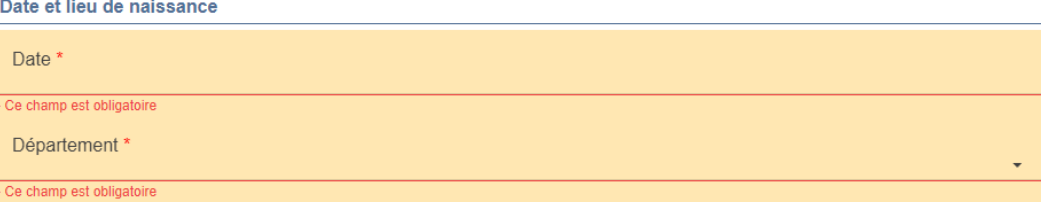

**Étape 3 : Lieu des travaux**

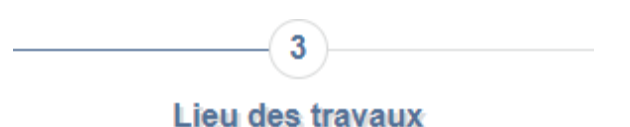

- **→** Saisie du parcellaire.
- ➔ Si la parcelle est bien identifiée dans la matrice cadastrale :
	- o Superficie renseignée automatiquement
	- o Adresse terrain renseignée automatiquement

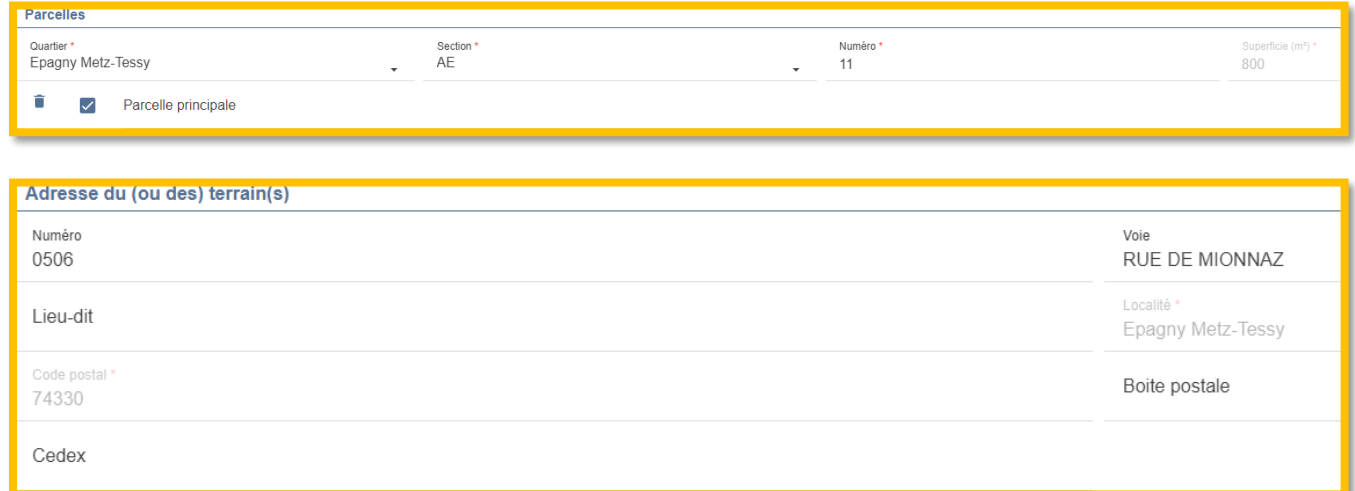

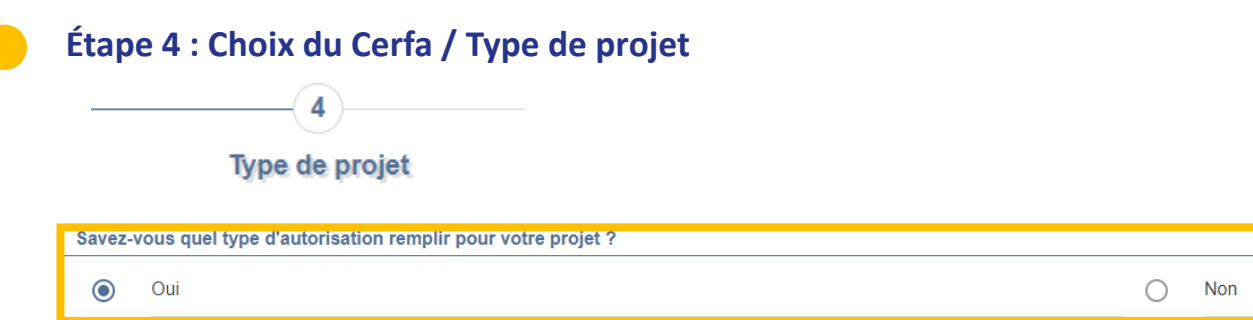

→ Si on connait le type d'autorisation requise pour notre projet, on clique sur « **Oui** » puis on obtient la liste des types d'autorisation éligibles à la SVE pour cette commune, il suffit ensuite de choisir dans la liste.

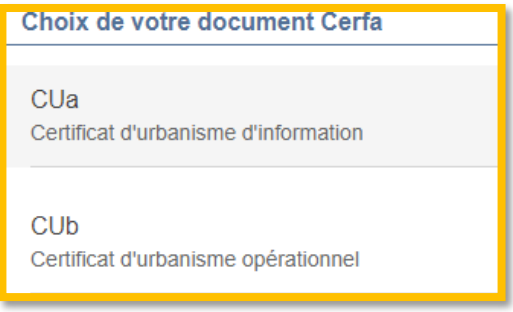

*Choix d'un type de Cerfa*

➔ Si on ne connait pas le type d'autorisation requis pour notre projet, on clique sur « Non » et on accède à un assistant qui va nous guider jusqu'au bon Cerfa ou consulter le site internet de la Commune.

**Étape 5 : Compléter et vérifier le document Cerfa**

Saisie des éléments du dossier

- ➔ Il reste donc à saisir les éléments nécessaires sur le document Cerfa.
- → On peut naviguer entre les différentes pages du Cerfa et également agrandir l'affichage du document pour une meilleure lisibilité.

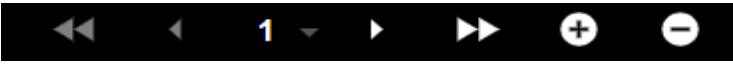

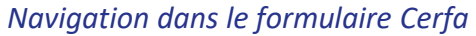

➔ On dispose également, sur la gauche de l'écran, d'un cadre en couleur qui nous indique si le Cerfa est complet ou non, avec un code couleur vert si le Cerfa est valide, rouge si le Cerfa est invalide.

Le cerfa est valide

*Validité du Cerfa*

#### **Guide de saisie :**

Sur le Cerfa certaines zones de saisie demeurent modifiables (en bleu), on peut y saisir des informations que l'on n'a pas renseigné dans les étapes précédentes. D'autres zones de saisie sont verrouillées (en blanc). Il s'agit des informations saisies dans les étapes précédentes.

Si on souhaite modifier les informations de cellules verrouillées, il suffit de retourner à l'étape correspondante dans l'assistant (bouton précédent), de modifier la saisie, puis de retourner sur le Cerfa (bouton « valider & suivant »), les modifications apportées seront alors prises en compte.

| 2 - Identité du ou des demandeurs<br>lomandour sora lo fitulaire du cartificat at dominais ne ne la nonie ne | Si la demande est crésentée dar clusiquits cersonnes, indirices leurs connonnées sur la fiche complémentaire |
|----------------------------------------------------------------------------------------------------|----------------------------------------------------------------------------------------------------|
| Vous êtes un particulier                                                                                     | Marlama LI Monsique X                                                                                        |
| Nom: MURAZ                                                                                                   | Prenom: Julien                                                                                               |
| Vous êtes une personne morale                                                                                |                                                                                                    |
| Dénomination :                                                                                               | Raison sociale :                                                                                             |
| N* SIRET: L                                                                                                  | Type de société (SA, SCI,) :                                                                                 |
| Représentant de la personne morale :Madame a Monsieur a                                                      |                                                                                                    |
|                                                                                                    |                                                                                                    |

*Formulaire Cerfa : champs de saisie avec fond blanc = non modifiable*

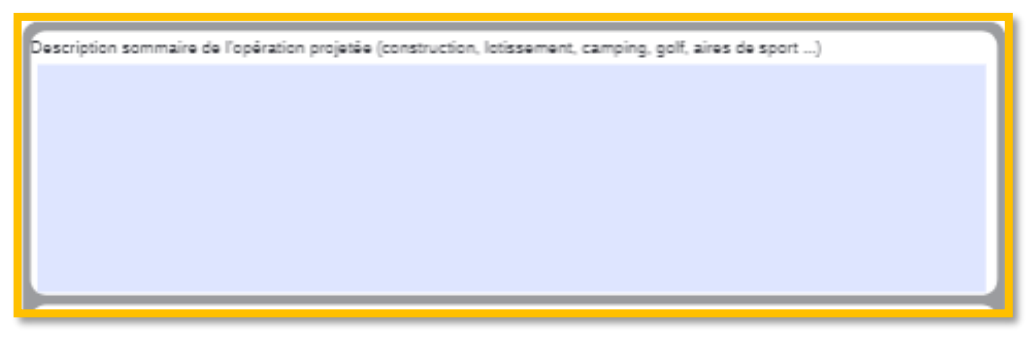

*Formulaire Cerfa : champs de saisie avec fond bleu = modifiable*

- → Une fois le Cerfa complet, on peut enregistrer la demande, elle restera en mémoire et passera sous le statut « en cours de saisie » (code couleur jaune) dans la liste de mes demandes, on pourra en reprendre la saisie à n'importe quel moment.
- **→** On peut également valider directement la demande pour passer à l'étape suivante.

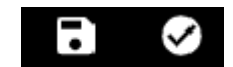

*Valider ou enregistrer la demande*

**Étape 6 : Ajout des pièces jointes**

 $-6$ 

**Pièces jointes** 

➔ Concernant les formats acceptés, ainsi que l'obligation de télétransmettre les pièces demandées, vous pouvez voir directement avec le service instructeur (commune ou communauté de communes).

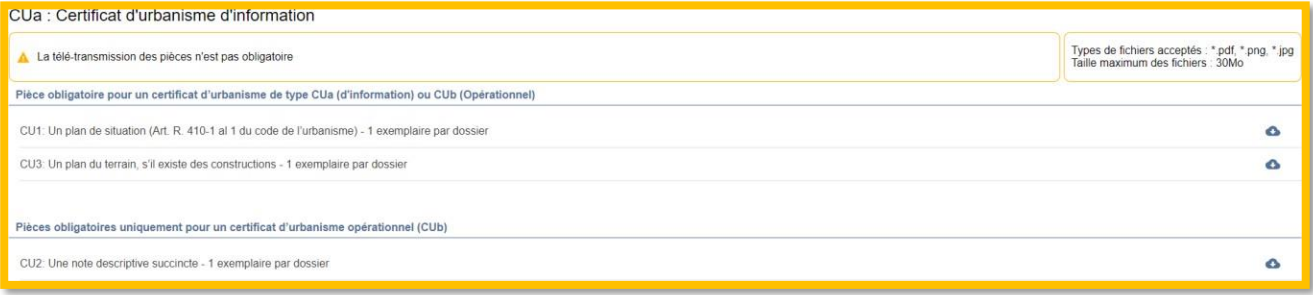

#### *Ajout de pièces pour un CUa*

**→** On peut ensuite passer à la dernière étape, la validation de la demande.

**Étape 7 : Étape finale / Validation de la demande**

**Récapitulatif** 

 $-$ (7)

- ➔ Vous trouverez ici un récapitulatif du contenu de la demande.
- → Il est nécessaire de cocher la case de certification pour que le bouton d'envoi soit activé.

Je visualise le CERFA correspondant aux informations renseignées et valide son exactitude

*Certification de l'exactitude des données transmises*

- ➔ Une fois la case cochée, le bouton « envoyer » passe en vert.
- ➔ L'envoi de la demande au service instructeur se fait en cliquant sur ce bouton « envoyer ».

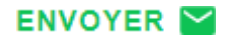

**Attention** : Une fois la demande envoyée elle n'est plus modifiable !

#### **Accusé d'Enregistrement Electronique (AEE) :**

Une fois la demande envoyée, vous recevez automatiquement un mail d'AEE sur votre adresse courriel. La demande ne pourra pas être prise en compte par le service instructeur / commune avant le prochain jour ouvré.

#### **Accusé de Réception Electronique (ARE) :**

Une fois la demande prise en compte par le service instructeur un numéro officiel lui est affecté, et vous recevez alors un mail d'ARE accompagné d'un récépissé de dépôt identique à celui remis pour une demande au guichet et qui fait courir le délai légal d'instruction.

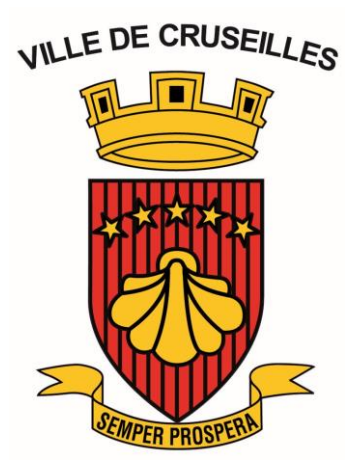

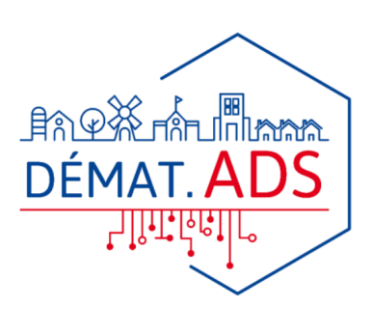

## **À CHAQUE ÉTAPE DE VOTRE PROJET, NOS SERVICES VOUS RENSEIGNENT ET VOUS ACCOMPAGNENT.**

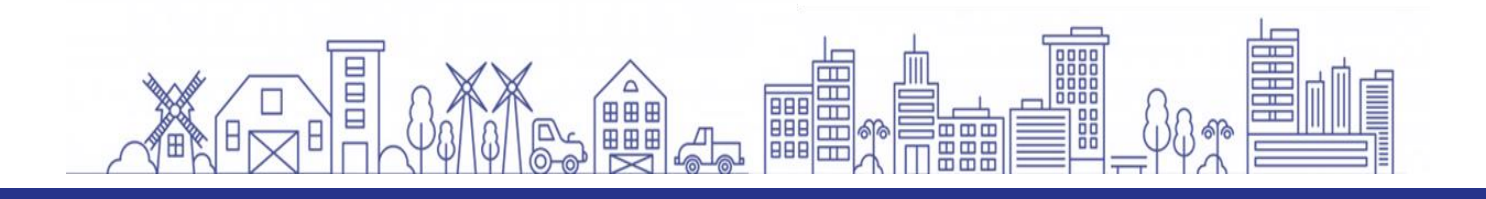

MAIRIE DE CRUSEILLES 35 Place de la Mairie 74350 Cruseilles

SERVICE URBANISME 04.50.32.05.49 **[urbanisme@cruseilles.fr](mailto:urbanisme@cruseilles.fr)**